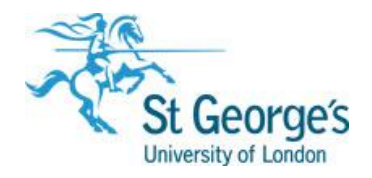

# Module Diets Guide

V2.0 Feb 2022

## **Module Diets Guide**

This documentation outlines the module diet set up process and how to attach module diets to students in SITS. These tasks ensure diet is kept up-to-date and enables accurate and automated student module registration to take place.

## **Contents**

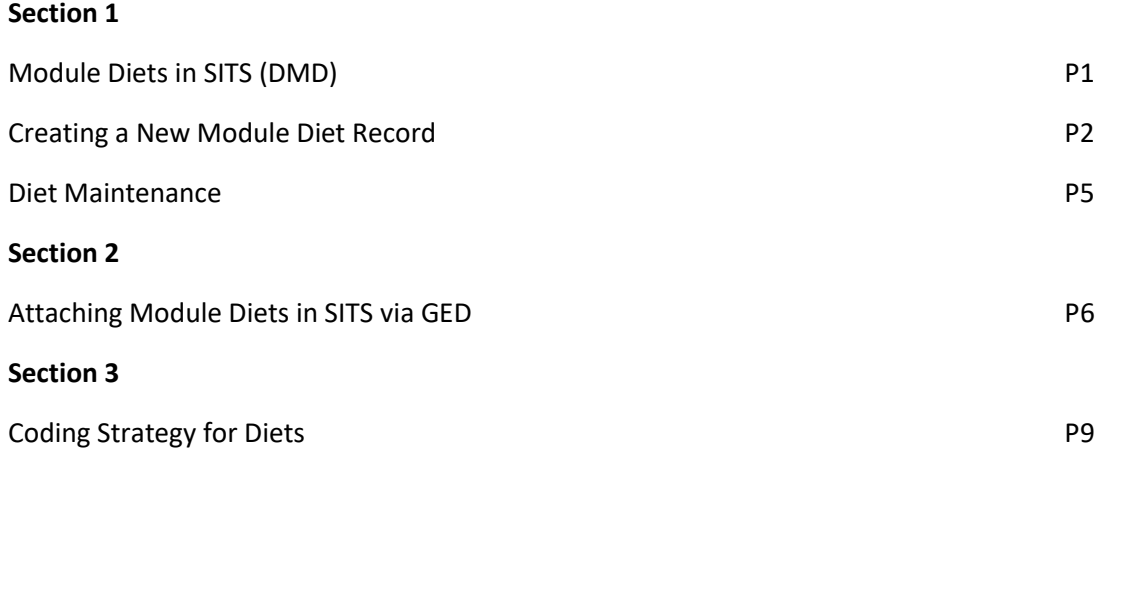

# **1. Module Diets in SITS**

Module diets are a mechanism for defining core and option modules for a particular course and/or route of a programme by year of study (block and occurrence).

To set up a diet in SITS you need to know the following information in advance:

- Programme Code
- Route Code
- Course Code
- Block
- Occurrence
- Modules
- Period/term details of modules including module occurrence

# **1.2 Module Diet Record (DMD)**

#### *Description and Purpose*

The define module diet record (DMD) details the high-level information that enables the diet to be connected to particular groups of students based on a number of factors including programme specific details and more particular information in terms of location of students, start year etc. As courses can have specialisms diets are route based.

At St George's diets are used more simplistically to detail core modules that students on full-time courses must take for each year of their study. These can also be used for part-time courses where there are fixed core modules.

#### *DMD Screen*

The DMD screen has key attributes on the left and function keys on the right.

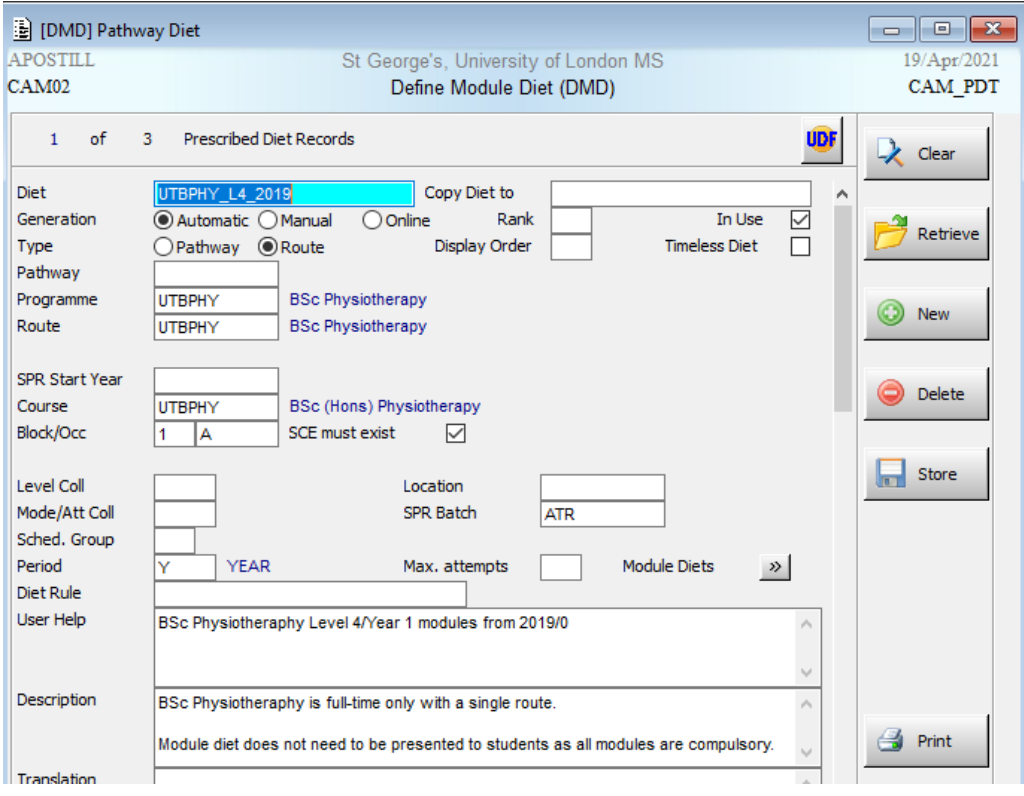

# *Creating a New Diet in DMD*

To create a new diet enter DMD in a menu screen and tab, then enter the following information:

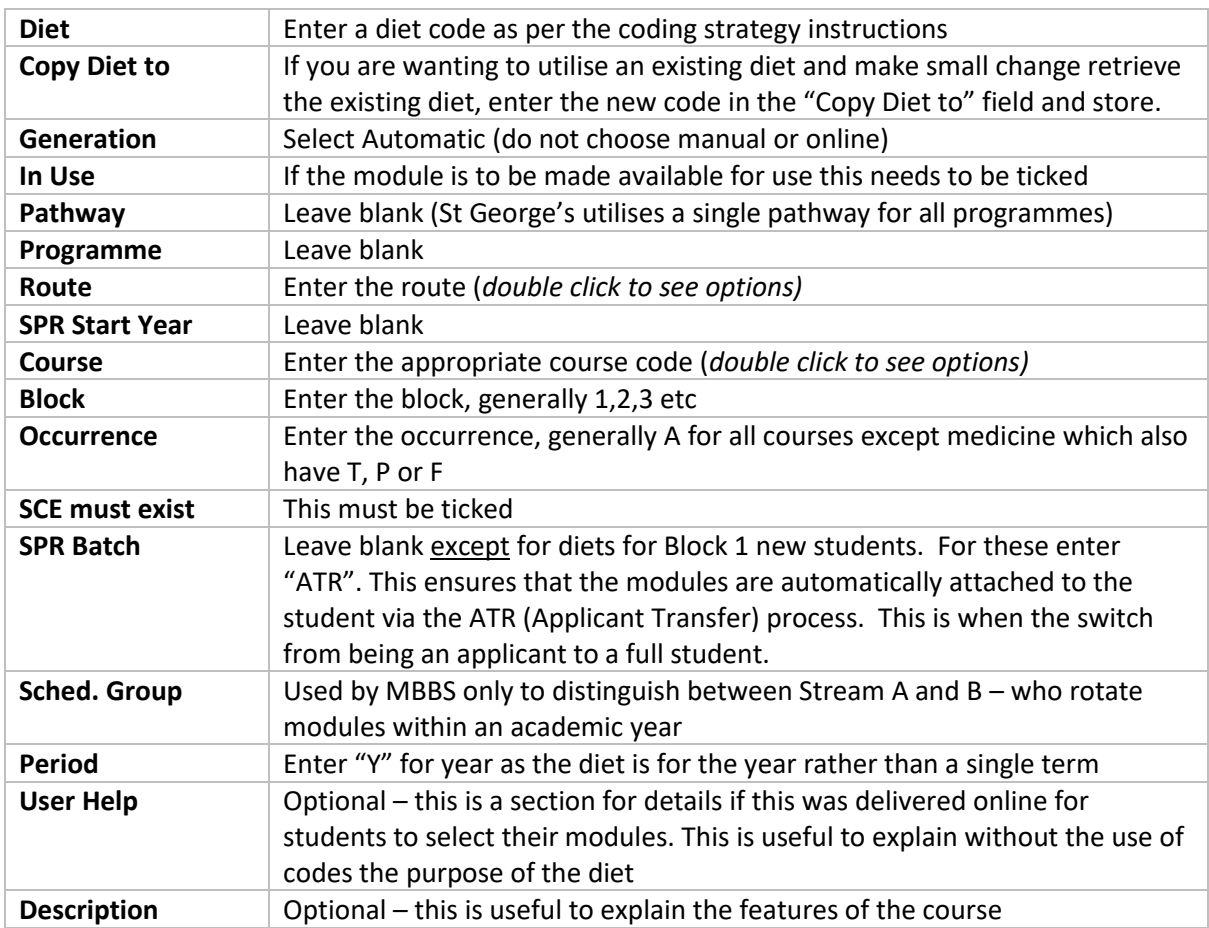

Once this information is entered **Store the record (F6)** or by clicking the store icon  $\boxed{1}$  - this has created the DMD record.

# 1.2.1 The Diet Elements Records (PDM and PDM1)

#### *Description and Purpose*

The PDM record defines:

- The modules that belong to an individual diet
- Which term a module is to be taken in
- Whether the module is a core or optional module.

This screen has 5 sections:

- Module Collections Not Use
- Programme Diet Modules Principal section used to outline modules and periods taught
- Source Collection Description Not Used
- Target Collection Description Lists the details of the line highlighted in PDM section
- 
- Bottom Section Details the rules as defined in PDM

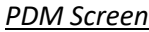

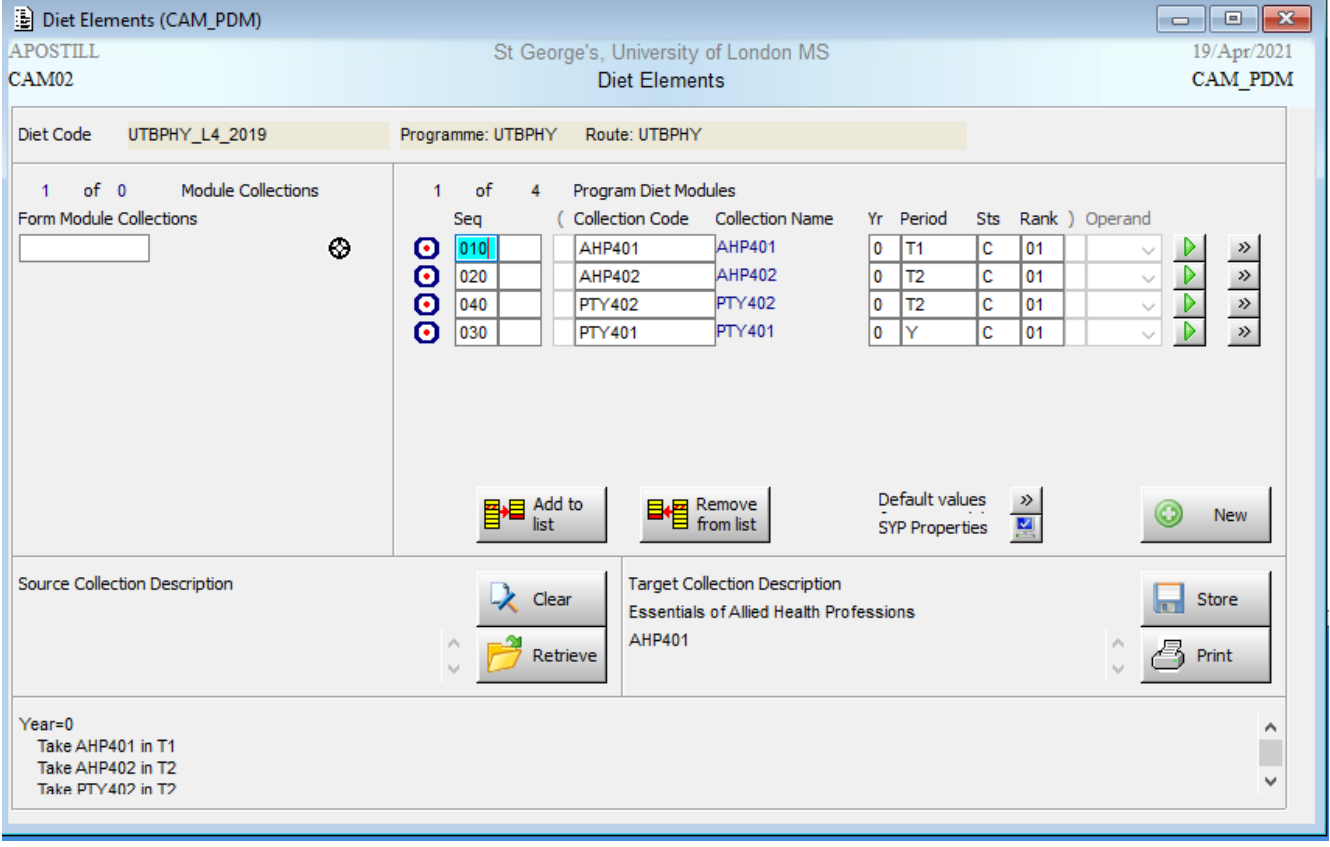

# *Creating the PDM and PDM1 Record*

To open the PDM screen click on the double arrow (>>) button next to "Module Diets" on DMD. Then enter the following information in Section 2 working from left to right:

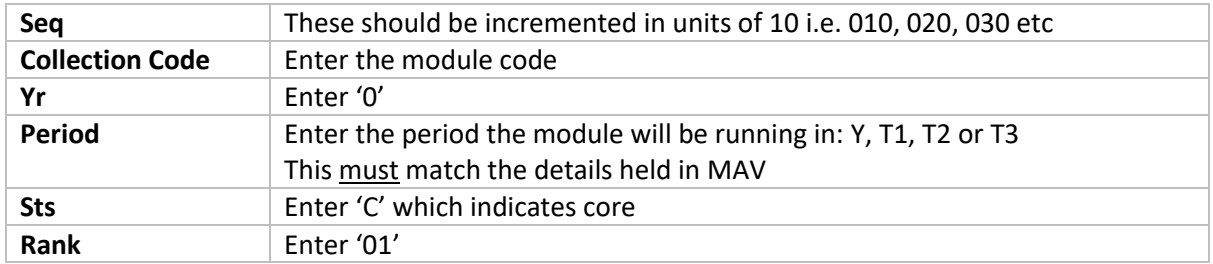

To enter the module occurrence record you need to click on the double arrow (>>) button at the end of the line:

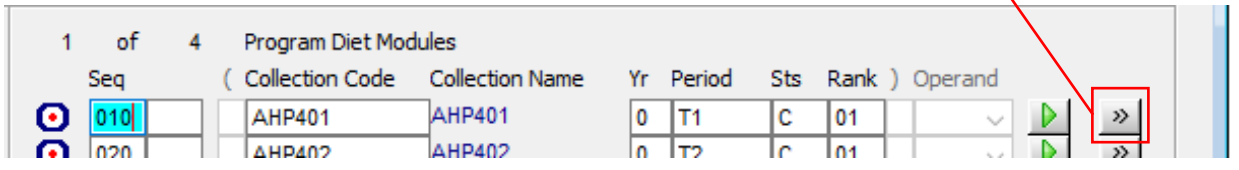

## This will open up the PDM1 pop-up screen:

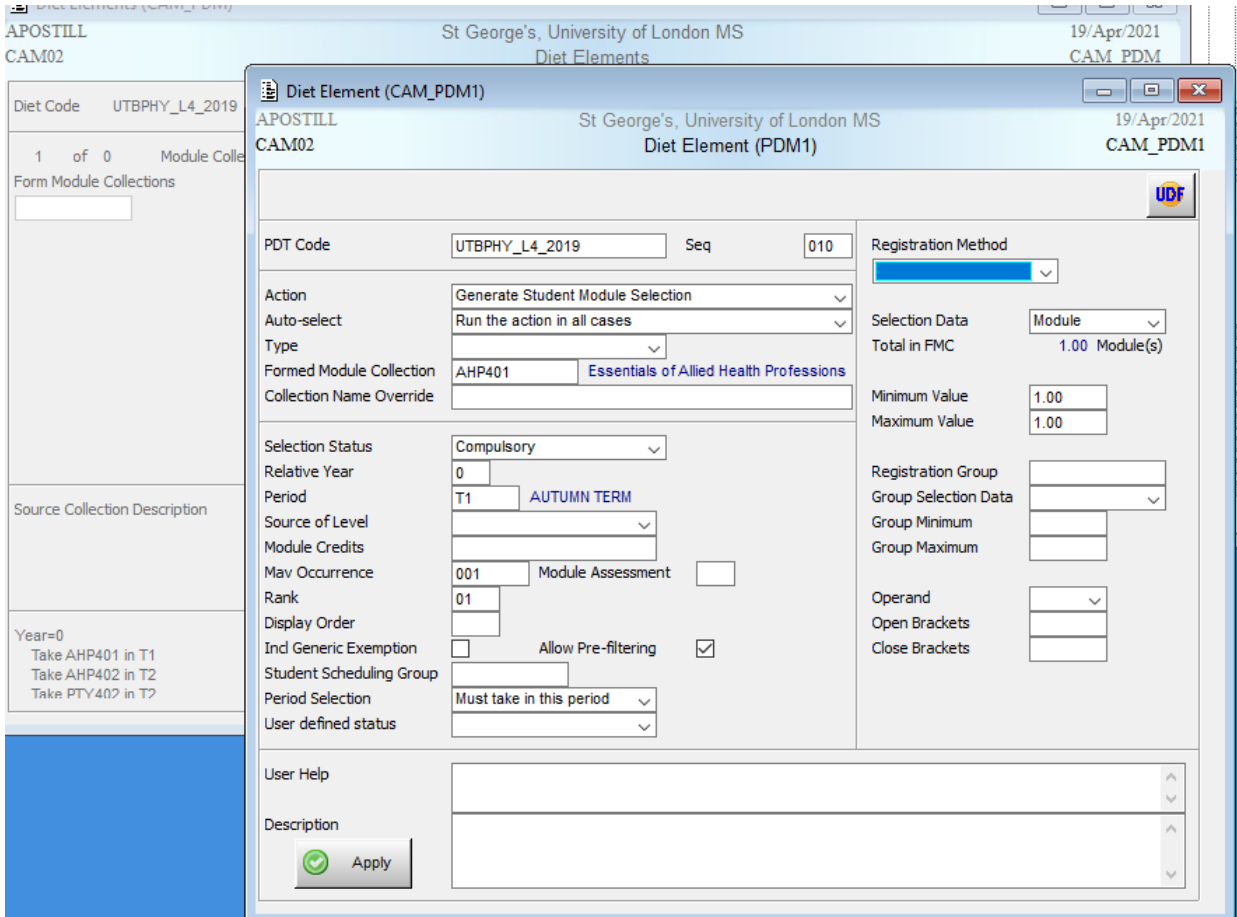

Most of the fields will be pre-populated. The following details working from the left to the right column need to be entered:

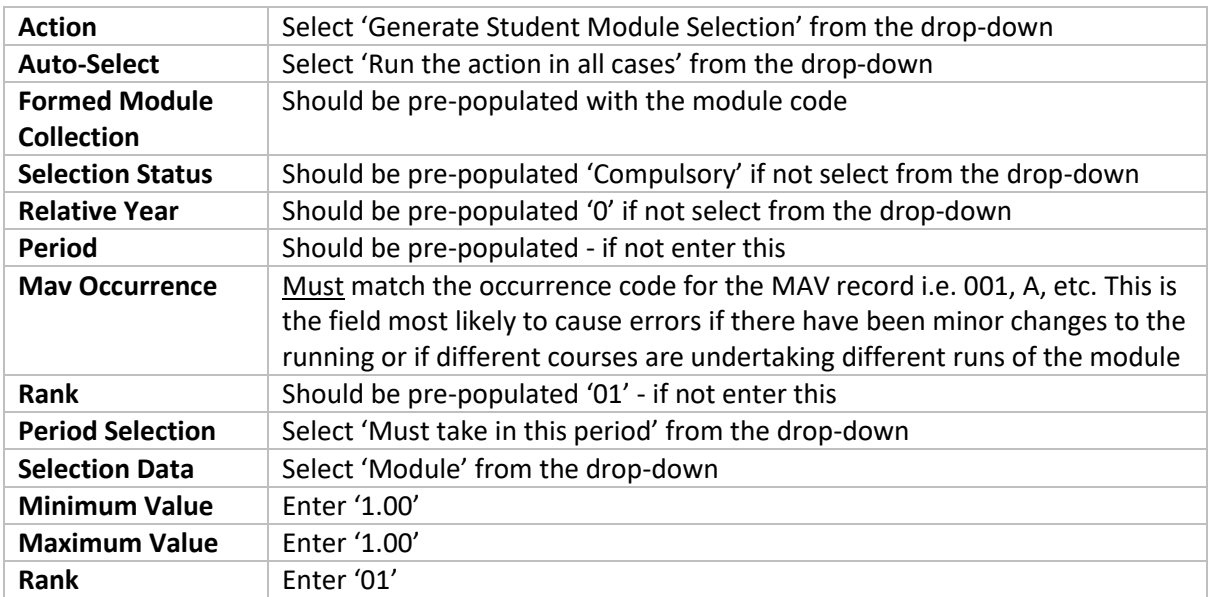

Once entered/checked click on the  $\bigcirc$  Apply  $\bigcirc$  icon which will return you to the main PDM screen.

Click on the  $\bigcirc$  New icon add another module, incrementing the sequence number.

When all the modular information is entered **Store the record (F6)** or by clicking the store icon  $\boxed{r}$  - this has created the PDM record.

#### **1.3 Diet Maintenance**

Diets should be reviewed annually to ensure that they still apply for the future year. When new modules are being introduced or if there is a change in the running order you should create a new diet either from scratch or by using the copy to functionality on DMD as a starting point.

When you have finished creating a new module diet you must mark the diet it is replacing as out of use by unticking the "In Use" box and storing. Additionally, amend the *SPR Start* Year to **2010/1.** If you do not do this you are linking a student to multiple diets (the GED process largely ignores the "In Use" flag as some HEIs have a myriad of diets triggered by SPR start year) and the module registration process will not work as expected.

## **2. Adding Module Diets to Students via GED**

Follow the process defined below to add module diets to groups/cohorts or individual students.

- 1. Open the **GED** screen (Generate and Edit Student Module Diets)
- 2. In the "Selection Criteria" tab select the students you wish to add the module diets to. You can search for students using either SPR (Student Programme Route) or SCE (Student Course Enrolment) criteria.
- 3. The recommendation is to search for a set of students using the SCE criteria, enter the *Year* (e.g. 2016/7), *Course* (e.g. UTBBMS3), *Block* (course year e.g. 1) and *Status* (e.g. RE, OL, RI)
- 4. You can also search for an individual student if necessary.

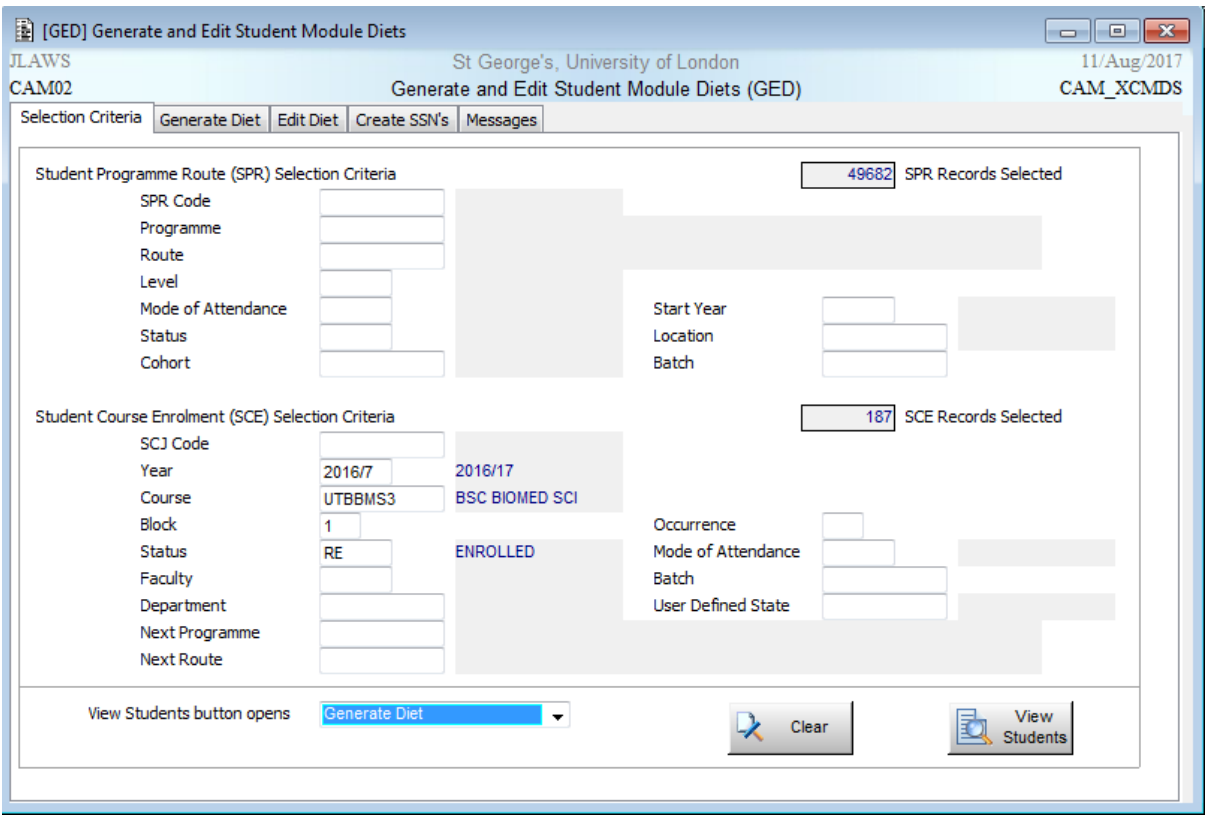

- 5. At the bottom of the screen select "Generate Diet" from *View Student buttons opens* dropdown.
- 6. Once you have entered your search criteria click "View students". This takes you to the Generate Diet tab.

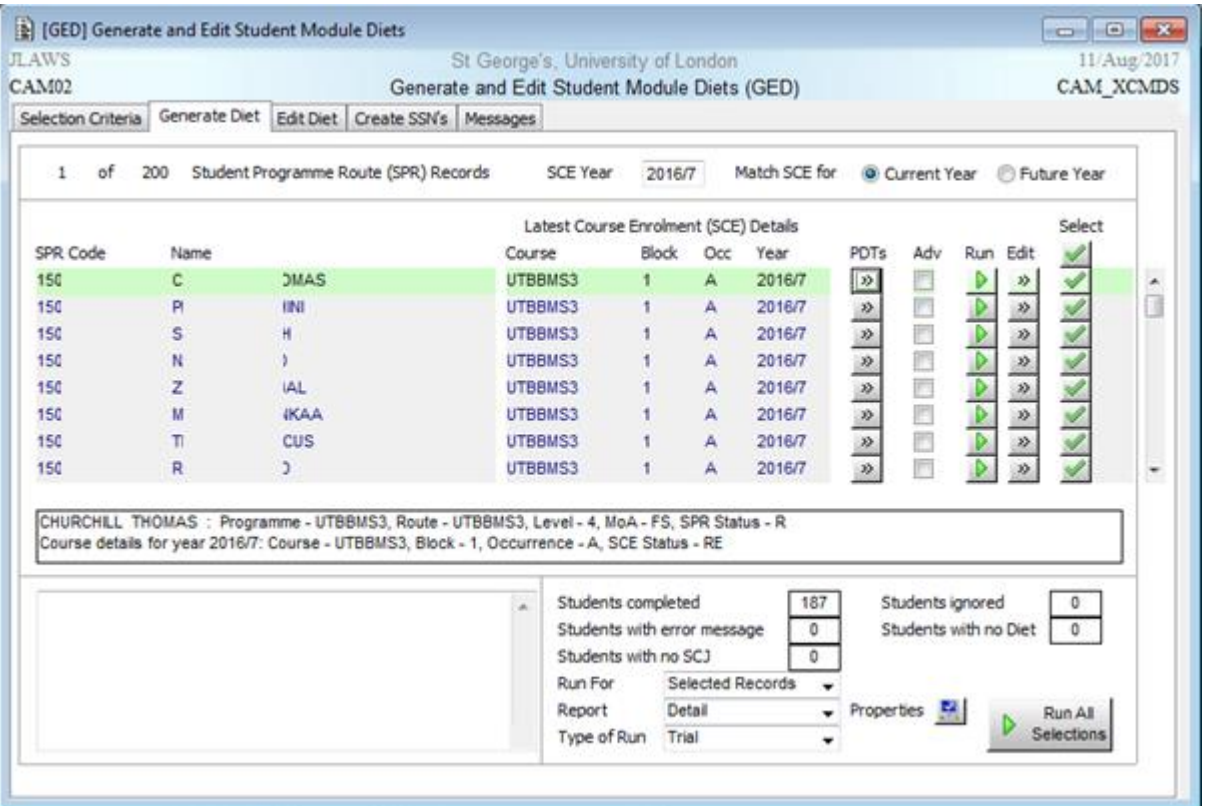

7. To check the diet the student is being attached to, click the double arrow in the PDTs column. The following pop-up screen will appear:

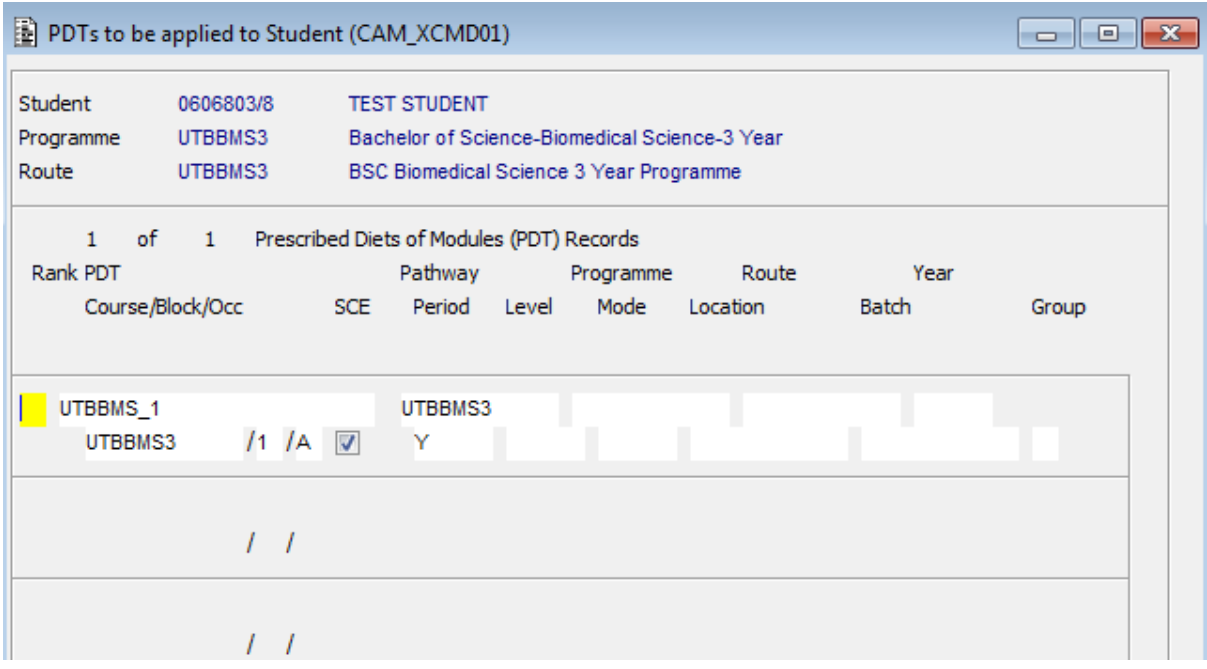

- 8. The diet UTBBMS 1 is for a student in their first year of BSc Biomedical Science.
- 9. If the screen is blank the student does not meet the requirements for any diet available. You will then need to check their details to understand why this is.
- 10. If the correct diet shows, you can close this screen and use the Select column in the GED screen to choose which students will be attached to their modules.
- 11. Clicking the green tick box at the top of the Select column will select (or deselect) all students.
- 12. Set Type of Run to 'Trial' in the dropdown. Then click the "Run All Selections" button to test the outcome. While Type of Run is set to 'Trial' no data will actually be updated.
- 13. View the output by clicking in the bottom left box on the screen and using Ctrl+Z to expand it.

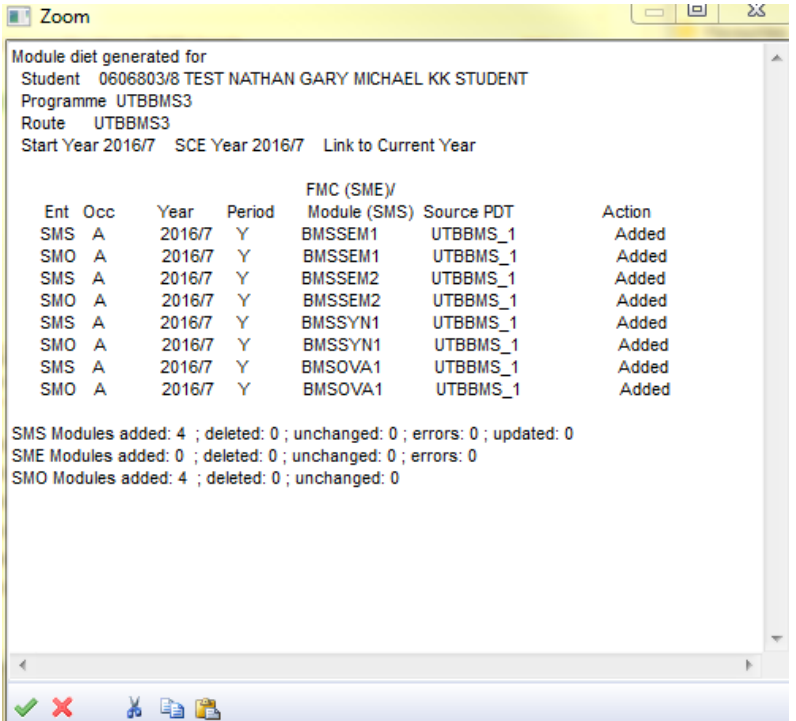

- 14. Here we can see the student was successfully added to the diet with no errors.
- 15. When generating module diets the screen will show a Red "ERR" message to the right of the SELECT column if the student will not be correctly attached to their modules. You can use the XSM screen to attach students to their modules individually, or call the Registry Student Systems team for support.
- 16. Once you are happy with your Trials, change the Type of Run to 'Generate' and attach your students to their modules.
- 17. Both SMS (Student Module Selection) and SMO (Student Module Taking) records will be created.

# **3. DMD Coding Strategy**

All diets created from July 2018 need to follow the coding strategy outlined below.

The unique key on the **DMD** records is the *module diet* code. This is an intuitive code as follows:

• Course Code \_ Academic Level \_ Year Created

Example: UTBOPT\_L4\_2018 – This indicates that it is a diet for BSc Occupational Therapy for Level 4 modules from 2018.

# **3.2 Impact of Re-validation or Module Modification Process**

You can continue to use a module diet for so long as it is still valid and as such they do not need to be created afresh each year. The creation of a new diet should only be as a result of changes to the course offering via re-validation or the creation of new modules via the module modification process. The existing diet would need to be marked "out of use" and a new diet created using the approved coding strategy.

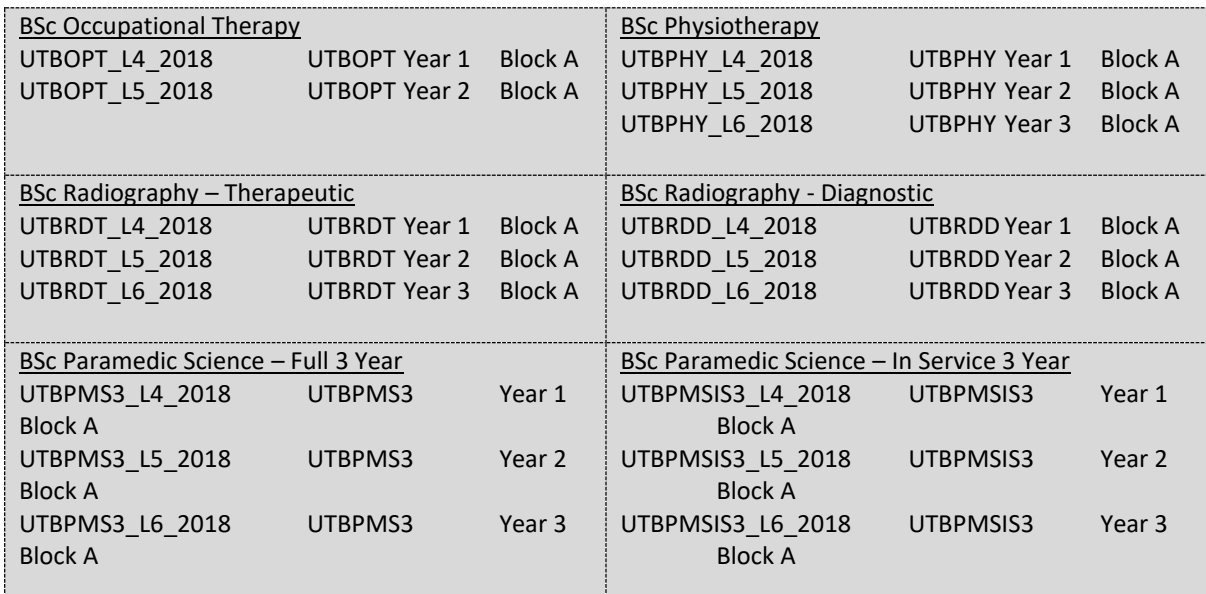

*Examples of coding strategy:*